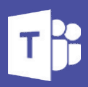

## **An introduction to Microsoft Teams**

Microsoft Teams is a workspace application for real-time collaboration, communication, meetings, file sharing and telephone calls.

The following guide is a brief introduction on the main features of Teams including the introduction of telephone calls from your device.

Some of the main features are listed below:

- Chat with text, audio, video, and file sharing.
- Have a private chat to develop an idea, then share it with the entire organisation.
- Store all your files, docs, and more in one place.
- Make telephone calls to landlines and mobiles.

## **Contents**

Making internal calls

Making external calls

Answering an internal call

How to find your contacts

How to find your own number

How to hold a call How to transfer a call

How to set up answering rules for calls

How to conference call

Presence

Setting up your voicemail Checking your

Voicemail

Teams on mobile devices

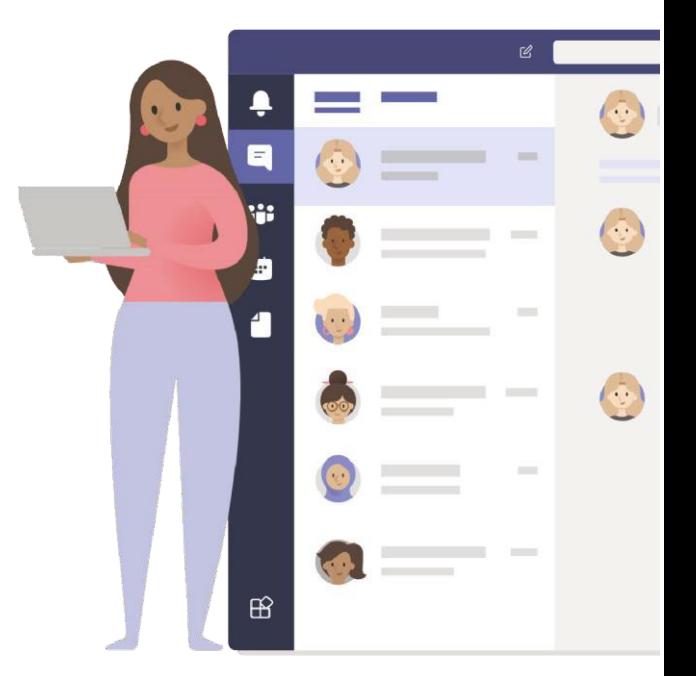

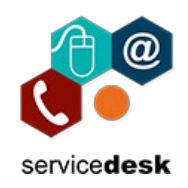

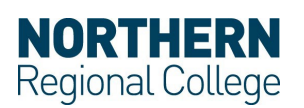

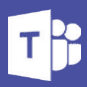

## **Making Calls**

**Make an internal call.**

Select Chat (A) Select  $\lbrack \varphi \rbrack$  to start a new chat  $\lbrack \varrho \rbrack$ . You can add one or multiple contacts to the chat.

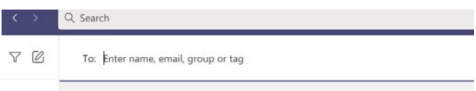

Select the down arrow to add a name to your chat group.

Once you've started a chat, select Video call or Audio call to call someone directly from a chat  $(C)$ .

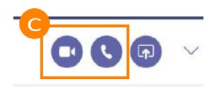

**Make an external call.** 

Select **calls > Dial a number** (D) and enter a phone number. When you're ready, select Call to start the call.

You do not needto dial '9' before making external calls.

Select **calls / History** (E) to see your call history.

Select **Calls / Voicemail** (F) to check your voicemail.

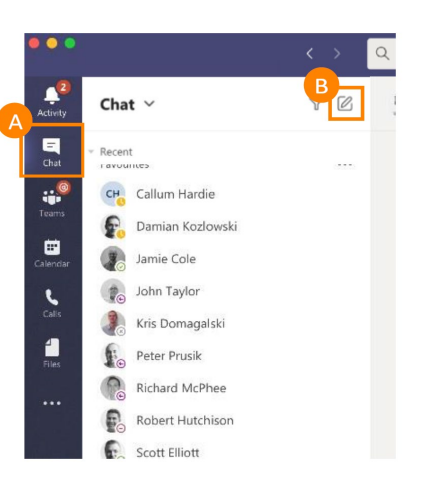

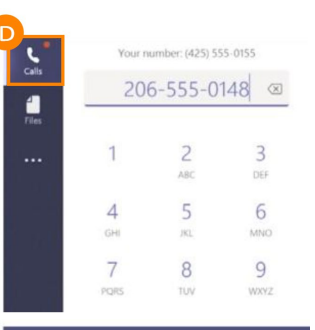

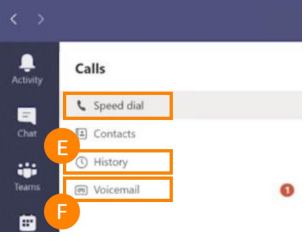

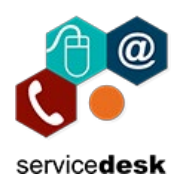

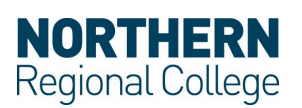

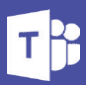

## **Answering calls**

### **Answering an internal call**

When someone calls you, you'll get a notification that lets you accept or decline the call.

Click **Accept with video** (G) Video call button to accept the call and enable video as well.

Click **Accept with audio** (H) Calls button to answer with audio only. Click Decline call (I) to decline the call.

## **Where to find phone numbers**

### **How to find your contacts**

To view your contacts, click **Calls**(J) **> Contacts**(K).

Click My contacts and you'll find a search bar (L) that you can use to find someone specific.

#### **How to find your own number**

Select **Calls** (M) in the sidebar, Personal (N) and **your number** (O) will appear below your keypad.

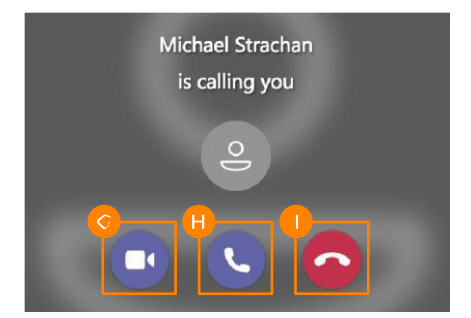

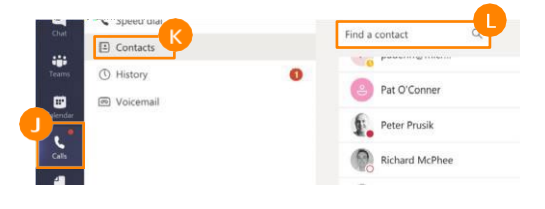

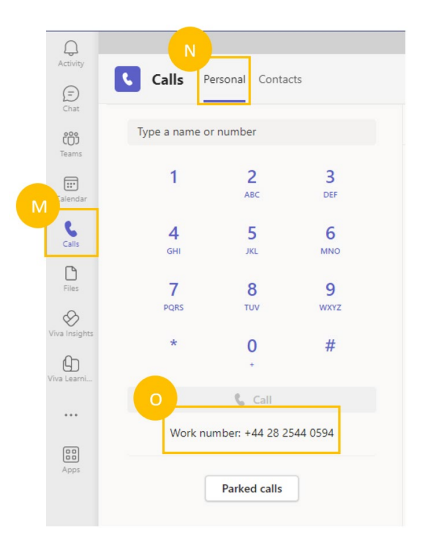

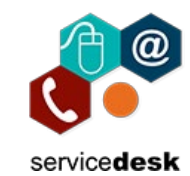

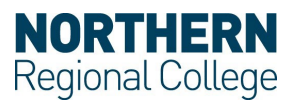

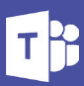

## **Howto hold and transfer calls**

### **How to hold a call**

To place a call on hold, click **More options** (P) / **Hold** (Q). Everyone in the call will benotified that they've been put on hold, and you can continue your call by clicking Resume.

People on hold won't be able to see or hear anyone else on the call. Screen sharing is suspended. Everything will return to normal once you resume your call.

### **How to transfer a call**

To transfer a call, select **More options**/ **Transfer** (R) in your call controls.

Then, type the name of the person you want to transfer the call to and select them. To finish, select **Transfer**.

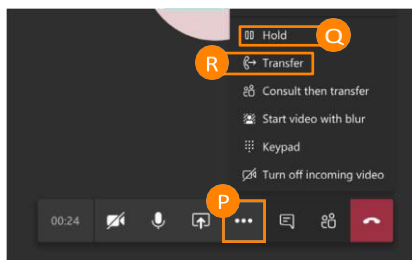

## Transfer the call shane  $\times$ **Shane Glanville** Cancel **Transfer**

### **Answering rules**

### **How to set up answering rules for calls**

To set your call answering rules, click your profile picture at the top of the app, then **Settings** (S) **/ Calls** (T).

Choose how you want Teams tohandle your incoming callsin the section for call answering rules.

Select **Forward my calls** if that's what you want to do. If you want simultaneous ring, click **Calls ring me** (U) and select others under also ring.

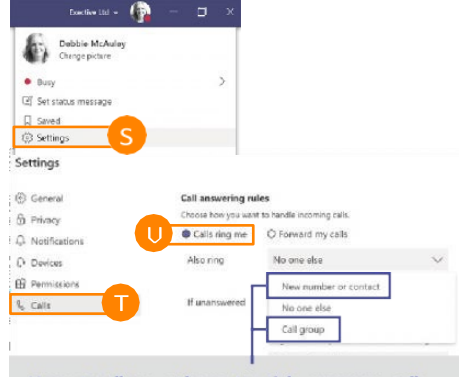

### How to allow others to pick up your calls

Under the Also ring dropdown, either select 'New number or contact' or 'Call group'.

This will allow you to receive your calls simultaniously with the individuals or group you select.

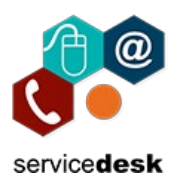

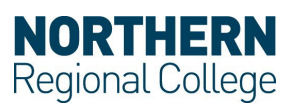

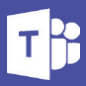

## **How to Conference call**

In the calendar tab, click Meet now (V) to start an instant conference call. Once the call has begun you can add participants.

To schedule a conference call, click **new meeting** (W).

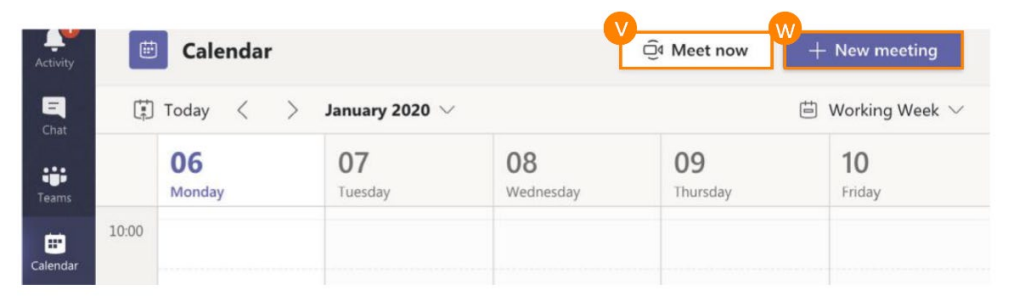

### **Presence**

To manually change your status, click your profile picture then hover over your current status and select a new one from the dropdown list  $(X)$ .

User presence details are also automatically updated. For example, if a user is presenting, their presence state will automatically be set to **Do not disturb** (Y).

If a user selects the **Do not disturb** (Y) state, they still receive chat messages but a banner notification will not be displayed.

If you set your status to '**Do not disturb'** you can still receive calls and chats from certain people or phone numbers, by setting exceptions to the Do not disturb status. Just click your **Profile pic / settings / Privacy (Z)**. You are then able to get priority access to select individuals. This means you will then receive notifications for chats, calls and @ mentions from the people you choose, even when your status is set to Do not disturb.

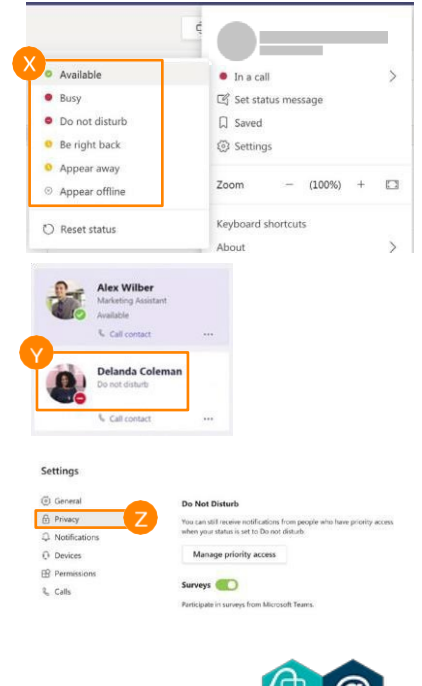

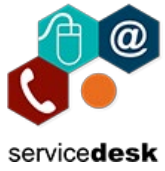

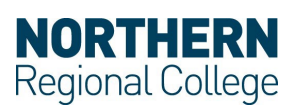

# **TRAINING GUIDE**

## **Voicemail**

### **Setting up your voicemail**

To record a new voicemail greeting, go to your **Settings** (AA) and click **Calls / Configure voicemail** (AB) this will start a call with the voicemail service allowing you to record a new greeting.

### **Checking your voicemail**

To check your voicemail, choose **Calls / Voicemail** (AC).

Select a voicemail in your list and use the playback controls to listen to the recording.

To call someone back, select **More options / Call back** (AD).

You'll be able to check the status of anyone with a Teams account to see if they're available for a call.

## **Teams on Mobile devices**

You can make or answer Teams calls on your mobile or Tablet device. To do this, download the Teams mobile app From **iOS App Store** (AE) or **Google Play Store** (AF).

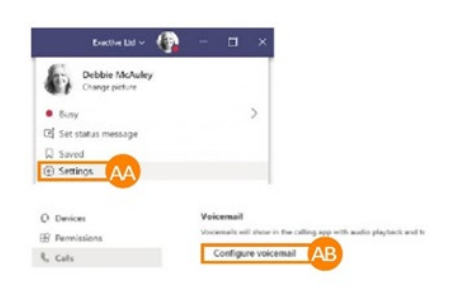

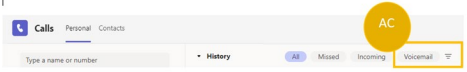

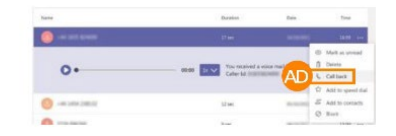

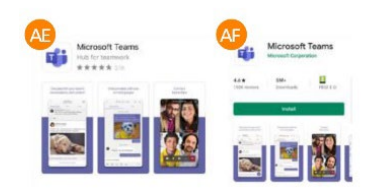

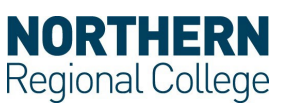

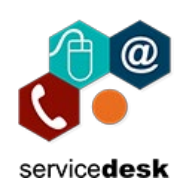

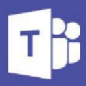